# **Larmpaket lares 4.0 för utbildningsändamål**

# **Programmeringsmanual Del 2 - Programmering garage**

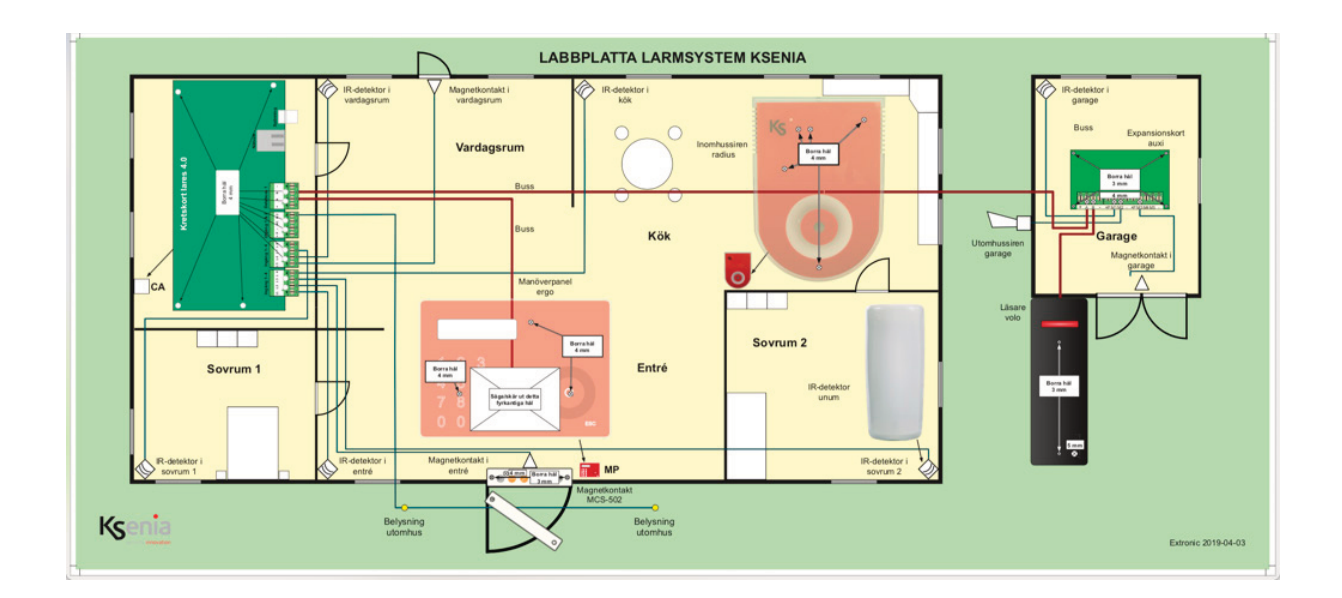

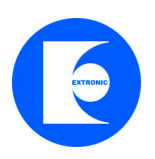

Manual v. 2.1

## **1.1 Programmera Tillkopplingslägen**

#### Klicka på **Anläggning** och **Tillkopplingslägen**

Öppna session genom att klicka på plustecknet i övre högra hörnet. Lägg till nytt tillkopplingsläge genom att klicka på plus i nedre högra hörnet:

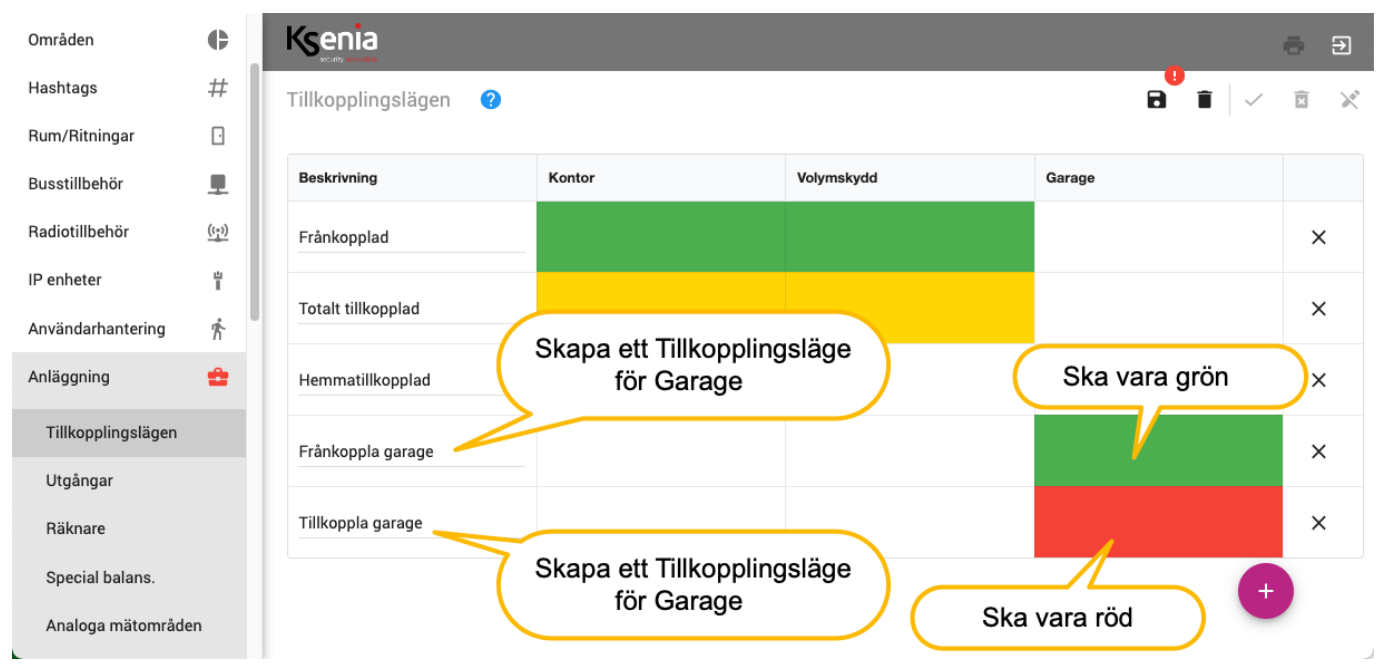

#### **Lägg till två nya tillkopplingslägen:**

- Frånkoppla garage ska vara grön

- Tillkoppla garage ska vara röd

# **1.2 Programmera sektioner i garage**

#### Klicka på **Anläggning** och **Sektioner**

Öppna session genom att klicka på plustecknet i övre högra hörnet. Lägg till ny sektion genom att klicka på plus i nedre högra hörnet:

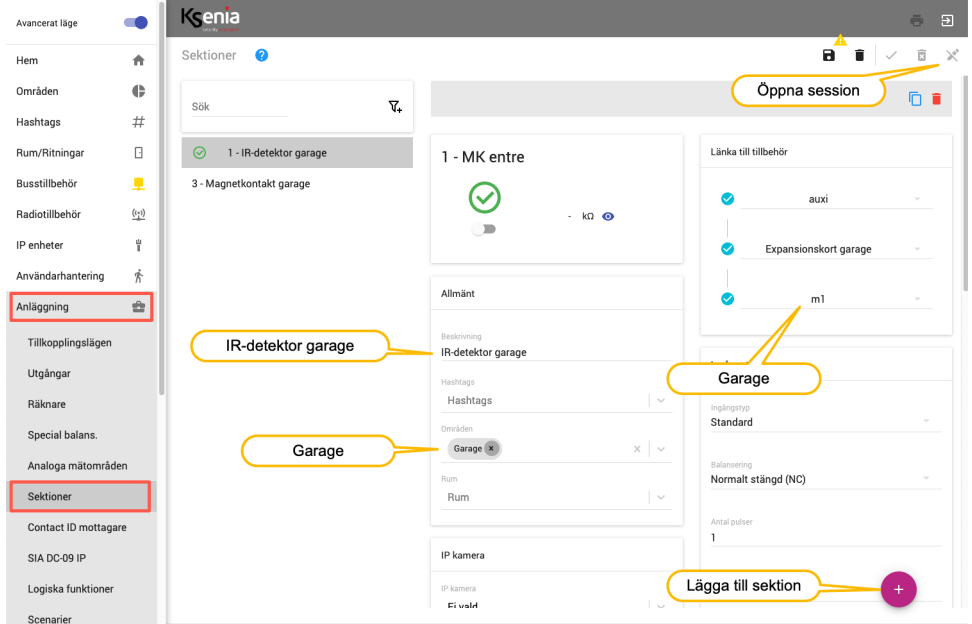

- Skapa en ny sektion, namnge sektion till **IR-detektor garage.**
- Välj område **Garage**, länka sektion till expansionskort **auxi garage**.

Fortsätt med nästa sektion i garaget enligt nedanstående tabell:

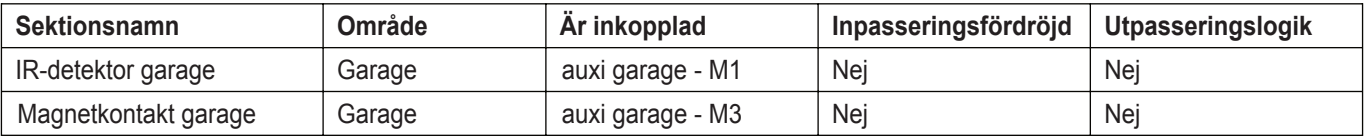

#### **1.3 Programmera Scenarier**

#### Klicka på **Anläggning** och **Scenarier**

Öppna session genom att klicka på plustecknet i övre högra hörnet. Lägg till nya scenarier genom att klicka på plus i nedre högra hörnet:

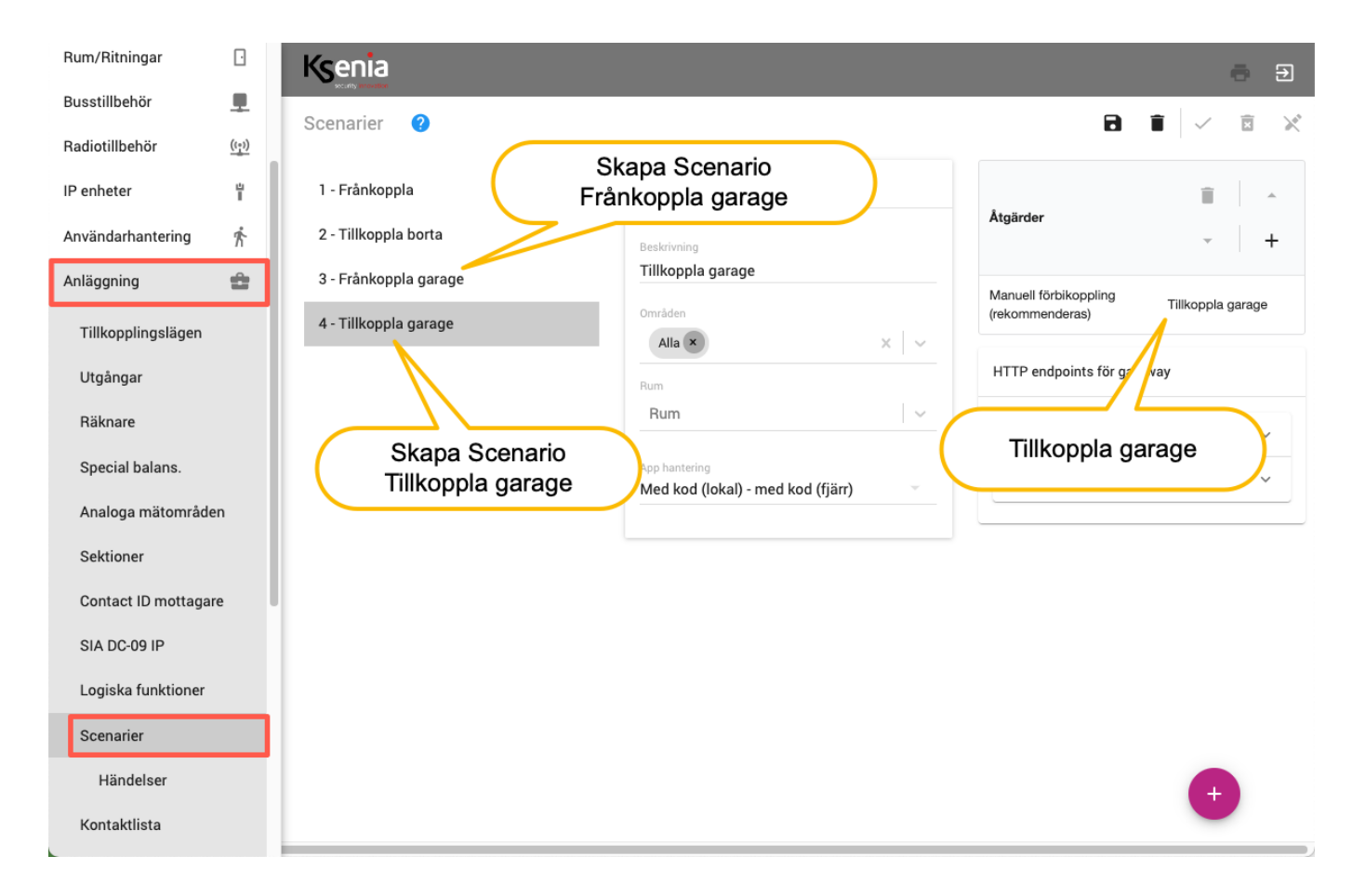

# **Skapa två nya scenarier för garage:**

- Frånkoppla garage med åtgärd = Frånkoppla garage
- Tillkoppla garage med åtgärd = Tillkoppla garage

# **1.4 Till och frånkoppling**

**För att tillkoppla villa** Tryck kod (147 258)

# **För att frånkoppla villa**

Tryck kod (147 258)

# **För att tillkoppla garaget**

Håll brickan mitt framför läsaren tills lysdioden växlar till rött.

### **För att frånkoppla garaget**

Håll brickan mitt framför läsaren tills lysdioden växlar till grönt.

#### **Lysdiod på läsare:**

Grön = Garage frånkopplat Röd = Garage tillkopplat<br>Gul blink = Larm utlöst /sabot

Gul blink = Larm utlöst /sabotage<br>Släckt = Sektion öppen/påverk Sektion öppen/påverkad

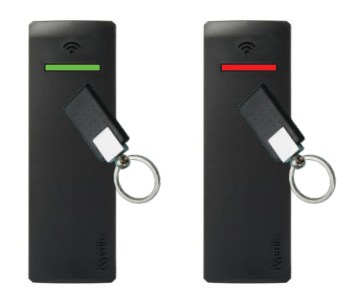

# **Återställa nätfel**

- 1. Tryck användarkod och tryck på #.
- 2. Använd scrollhjul och scrolla till Fellista.
- 3. Tryck OK (runda ringen i scrollhjulets mitt).